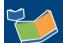

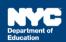

## What's New in SESIS 2021

## **Top Features**

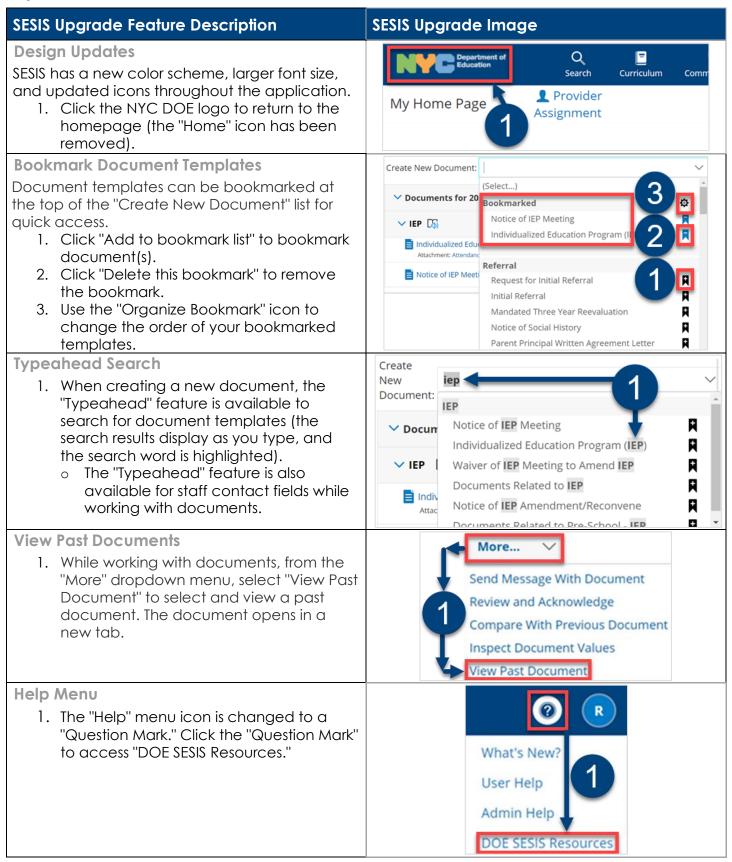

## What's New in SESIS 2021

## **More Features**

| Homepage                            | SESIS Upgrade Description                                                                                                    |
|-------------------------------------|----------------------------------------------------------------------------------------------------|
| User Menu                           | Your initials are displayed at the top right corner of the screen. To view your name, school, and the "Logout" link, place your mouse over your initials. The "Set My User Options" menu is moved from the "Quick Access" panel to the "User" menu.                                                                                                    |
| Students Recently<br>Worked With    | On the "Quick Access" panel on the home page, the student search results are updated to display the NYC ID next to the student's name.                                                                                                    |
| Search All My Locations             | Staff assigned to more than one school can use the "Students - Quick Search Form" to check the "Search All My Locations" box before clicking on the "Search" button. Or, from the "User" menu, click "Set My User Options, check "Search All My Locations by Default in Profile Searches (Quick Search)," and then click "Set Options."                                                                                                    |
| Documents                           | SESIS Upgrade Description                                                                                                    |
| Create Document from Category       | The student document list provides another way to create new documents. From the category header row (e.g., Referral, Assessment, IEP, Placement), click the "Plus" icon on the far right of the row to create a document from that category or another category.                                                                                                    |
| Revised Documents                   | For a document with one or more revisions (e.g., IEP Amendment), the previous document(s) is collapsed under the most recent document. To expand the document list, click on the "Caret" > icon.  Note: This change applies to all previous school years.                                                                                                    |
| Hyperlinks and document attachments | Hyperlinks and document attachments are no longer displayed with underlines. For example, the guided messages in documents remain clickable but are not underlined.                                                                                                    |
| Reporting - Standard<br>Reports     | SESIS Upgrade Description                                                                                                    |
| Send Message With Report            | A link to a Standard Report can now be sent as an attachment to a SESIS message. <b>Note:</b> The recipient will need to have access to report.                                                                                                    |
| Immersive Reader                    | SESIS Upgrade Description                                                                                                    |
| Immersive Reader                    | SESIS includes the Microsoft Immersive Reader improving users' access to documents and messages. Key features include listening to text read aloud, the splitting of words into syllables, and the ability to increase the spacing between lines and letters.  1. Click the "Immersive Reader" button at the top right of your screen to show the text in the "Immersive Reader."  2. Click "Select All" or the "Include area in selection" icons.  3. Click "Start."  4. Click the back arrow to exit the "Immersive Reader."  Note: The "Immersive Reader" is enabled for all users. "To disable, navigate to the "User" menu by placing your mouse over your initials, then click "Set User Options." Uncheck "Show Immersive Reader" and then click "Set Options." |